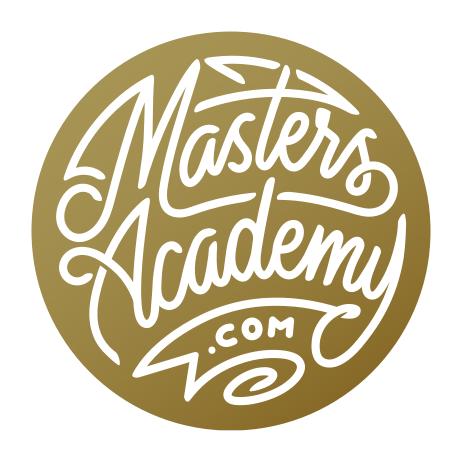

Crazy Retouch: Part 2

# Crazy Retouch: Part 2

This is part two of a retouching lesson, where we're taking a really complicated task and splitting it up into individual parts. In the course of the lesson, we'll learn advanced uses for the retouching tools and the Clone Source Panel.

The example image is a vintage service station and there are some trash bins obstructing one of the garage doors. Our task is to remove these bins. In the previous lesson, we removed the parts of the bins that overlapped the frame of the garage door and the wall to the left of the door. If you have not viewed that lesson, I encourage you to watch it before you tackle this one. In this lesson, we're going to finish removing the bins from the front of the garage door itself.

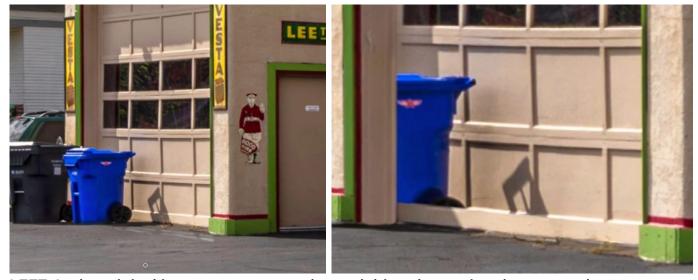

LEFT: In the original image, you can see the trash bins obstructing the garage door. RIGHT: In the previous lesson, we removed the part of the bins that covered the garage door frame and the wall to the left of the door. We'll remove the rest of the bins in this lesson.

### Recap on the Basics

The are some essential things to know when working on a retouching job. They were covered in Part 1 of this lesson, but I want to provide a quick recap.

**Retouch on an empty layer** It's always a good idea to apply the retouching work on a new, empty layer. This keeps the original image layer untouched and allows for later adjustments to the retouching layer. With a complex retouch job like the one shown in this lesson, I like to create a new, empty layer for each different part of the job.

Set up the retouching tools The three retouching tools we most commonly use are the Clone Stamp Tool, the Spot Healing Brush and the Healing Brush. For each of these tools, there are some settings that will need to be changed in order for the tools to be

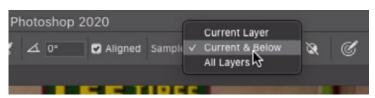

The Aligned check box and the Sample setting can be found in the Options Bar above the main image window.

able to work on an empty layer. For the Clone Stamp Tool and the Healing Brush, set the Sample menu to Current & Below. For the Spot Healing Brush, turn on the "Sample All Layers" check box. For all three of these tools, make sure the "Aligned" check box is turned on. All of these settings can be found in the Options Bar above the main image window.

How to use the retouching tools To use one of the retouching tools, hold down the Option key (Alt on Win) and click on the area that you want to copy. This is the sample area. Then, release the Option key and paint over the area you want to retouch. This will apply the sampled content in the area where you paint. If you are using the Clone Stamp Tool, it will apply an exact copy of the sampled content. If you are using the Healing Brush or the Spot Healing Brush, it will attempt to match the color and tone of the surrounding area.

Lock in the offset of the retouching tools This is something I commonly do when using the retouching tools. After sampling from an area, position the cursor over the area you want to retouch. Make the brush tip large enough so that you can see the preview inside the brush tip. This will allow you to perfectly align the sampled content with the area you're retouching. Click once to apply the retouching and then immediately use the Undo command (Command+Z, Ctrl+Z on Win). This might sound like an odd thing to do because it's undoing that bit of retouching. The

reason for doing this is that it locks in the offset, which is the relationship between the sample area and the retouch area. The next time you paint with that retouching tool, the content will maintain that alignment (as long as that "Align" check box is turned on). This is useful because it allows you to change your brush size or use the Clone Source settings to manipulate the sampled content.

### Retouch First Garage Door Panel (Timestamp 00:48)

We're going to tackle this project in segments. As we work through it, I will demonstrate the tips and techniques necessary for tackling different types of advanced challenged.

The first segment will be the garage door panel that has the blue light reflection on it. This is coming from the blue trash bin. We will use its neighboring panel to sample from so that we can copy it to the panel we're retouching.

We'll create new, empty layer and then activate Clone Stamp Tool. We'll sample from top right corner of the panel and then position the cursor over the retouch area so the sampled content aligns perfectly with the content in the retouch area. You can make the brush as large as necessary to do this. Click once to apply the retouching and then immediately use the Undo command (Command+Z, Ctrl+Z on Win). Now the alignment has been established.

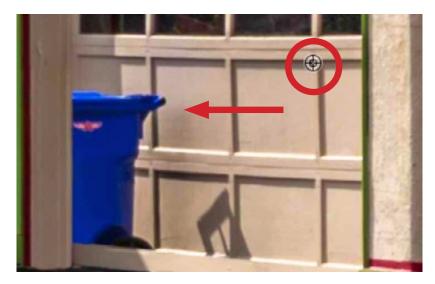

We're going to use the panel on the right as the source content to retouch the panel on the left. The Clone Stamp Tool is being used to sample from the top corner. The challenge with this area has to do with the perspective in the image. The panel we're sampling is closer to the camera than the panel we're retouching, so the perspective is not going to match. The size will also not match because the panel closer to the camera will be larger than the panel we need to retouch.

If we hover the cursor over the edges of the panel, we can see that the angle starts to deviate on the top edge and the other edges don't align because of the size difference.

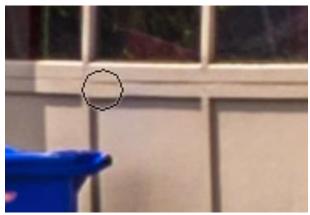

As we hover the Clone Stamp Tool over the panel we need to retouch, we can see that the sampled content is at a slightly different angle.

To fix this, we can use the settings in the Clone Source Panel. (Many of these were already covered in Part 1 of this lesson.) These settings allow us to manipulate the sampled content by scaling it, rotating it, etc.

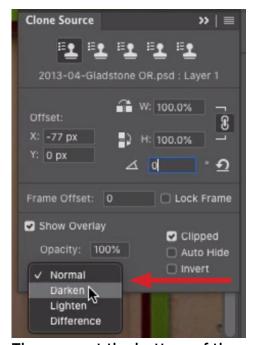

The menu at the bottom of the Clone Source Panel allows you to change the blending mode of the clone source preview.

Clone Source Preview In the Clone Source Panel. the Angle setting can be used to change the angle of the sampled content so that it aligns with the area we're retouching. To change the angle, we can click on the angle icon and drag left and right. The angle of the image will change to show us how the sampled content will be rotated. It's showing us the rotated version on top of the normal version. The problem is that we're only looking at the rotated version so we have no way of comparing the sampled content to the un-rotated image beneath it. In order to get a better preview, we can use the settings at the bottom of the Clone Source Panel. The menu in the lower left will allow us to change the blending mode of the preview. With the blending mode changed, we can see how the rotated version relates to the unro-

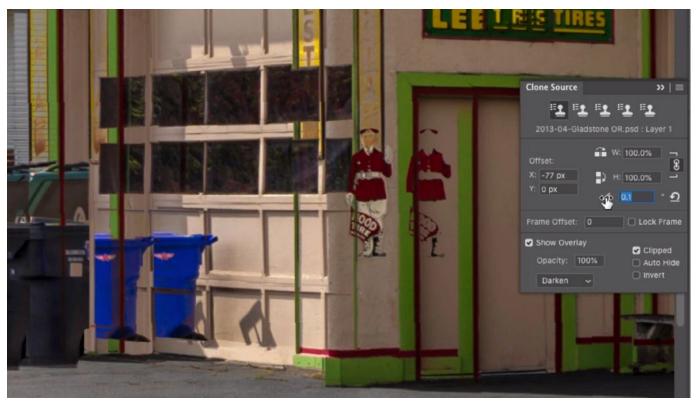

The clone source blending mode was changed to Darken. As we change the angle setting, you can see that it allows us to compare the clone source content with the un-rotated image beneath it.

tated version beneath it. I like to use the Darken blending mode for this. Note that the blending mode will only be shown when you are previewing the clone source. When you actually apply the retouching, it will be ignored.

In the video example, we changed the mode to darken and then used the Angle setting to align the top edges of the garage door panel.

Adjusting the Clone Source Settings The sampled content now aligns with the top of the garage door panel. We now need to scale down the clone source so that the sampled content matches the panel we're retouching. Keyboard shortcuts can be used to change the settings in the Clone Source Panel.

#### To scale the content, use the following shortcut:

Shift+Alt+ Left/right bracket keys ( ][ ) on Win

Shift+Option+ Left/right bracket keys ( ] [ ) on Mac

#### To rotate the content, use the following shortcut:

Shift+Option+ Greater than/Less than keys ( > < ) on Mac

Shift+Alt+ Greater than/Less than keys ( > < ) on Win

#### To nudge the content up, down, left or right:

Shift+Option+arrow keys on Mac

Shift+Alt+arrow keys on Win

**TIP:** In some instances, you may try to use one of these keyboard shortcuts and Photoshop will beep at you, indicating an error. If this happens, it means that there is a text field highlighted, likely in the Clone Source Panel, and it thinks you're trying to type something into this field. Simply tap the Return/Enter key to deselect the text field. Now you will be able to use keyboard shortcuts to adjust the clone source.

Scale width and height independently By default, the width and height will scale together when using the Clone Source settings. There will be times, however, when you need to scale the height, but not the width (or vise versa). That's the case in the video example. As we move the brush tip around the garage door panel we're retouching, we can see that all edges align except for the bottom edge. This means we need to scale up the height of the clone source, but not the width.

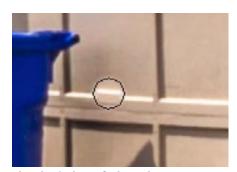

The height of the clone source needs to be larger in order for the bottom edge to align.

In the Clone Source Panel, there is a little link icon between the width and height fields. This icon is turned on by default, which means that the width and height will scale together. Click this icon to unlink the two fields and then you will be able to change the two settings independently of one another.

It's important to know that the keyboard shortcuts for scaling the clone source will ALWAYS act as if the two fields are linked. You will need to manually work with the text fields if you would like to work with the two settings separately.

I recommend highlighting the text field and then using the up and down arrow keys to change the setting as you watch the preview inside the brush tip. That's what we did in the lesson video. We highlighted the height field, hovered the round brush tip over the bottom edge of the garage panel and then used the arrow keys to scale the height until things aligned perfectly.

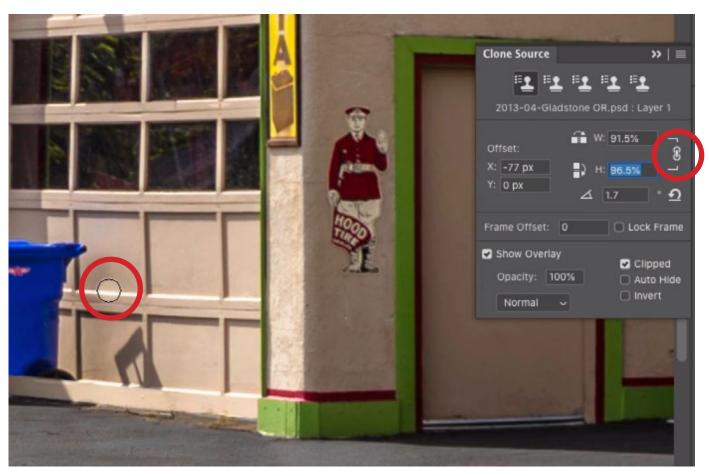

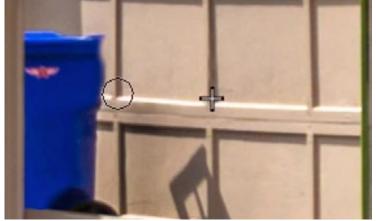

ABOVE: We turned off the link icon so that the height could be adjusted independently of the width. We are nudging the height percentage up while watching to see when the edges align.

LEFT: After establishing the alignment, we are painting in the clone source content over the bottom of the panel.

Once we got the source/sample content to align with the retouch area, we used the Clone Stamp Tool to paint over the panel, removing the blue color cast and part of the blue trash bin.

In the video example, we also extended the retouching into the left-most garage door panel, removing more of the bin. This left-most bin needs to be partially in the shade, so we'll need to fix that in a later step.

After retouching the garage door panel, we'll toggle the visibility of the retouch layer to get a before-and-after view. It looks pretty good, but the vertical edges of the garage door panel seem to be at a slightly different angle. To fix this, we'll demonstrate the multiple clone source feature.

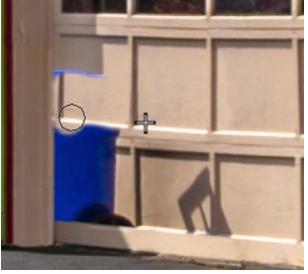

The retouching is being extended to part of the left-most garage door panel.

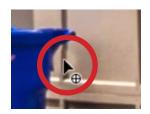

The vertical edge of the panel is at a slightly wrong angle.

### Multiple clone sources (10:30)

We took a good amount of time working with the clone source settings to match the sample content with the retouch area. This required a specific type of alignment. Now we need the clone source settings to be different in order to fix the left and right edges of the garage door panel. We could simply change the settings to make those vertical edges align, but wouldn't it be nice if we could save the settings we created for the initial clone source? Photoshop DOES allow us to do that.

At the top of the Clone Source Panel, there are five icons and they all look like the icon for the Clone Stamp Tool. These icons allow us to save up to five different sets of clone source settings.

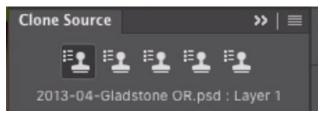

These icons allow us to save five different sets of clone source settings.

The left-most icon is active by default and the settings we just created are saved to this icon. If we were to click on the second icon to make it active, we could change all of the clone source settings to manipulate the sampled content in another way. This new group of settings will be saved to that second icon. If we were to click back to the left-most icon, all of the settings would change to the ones we created to align the garage door panel.

When you save clone source settings to one of these icons, it not only remembers the settings that were applied in the Clone Source Panel, but it also remembers what document you were cloning from (You can clone from a different document than the one you're retouching.) and which layer was active. This information will be listed below the row of icons at the top of the Clone Source Panel.

With the second icon active, we'll work with the clone source settings to correct the angle of the right vertical edge of the garage door panel. This will require us to rotate the sampled content counter-clockwise, which can be done by using the keyboard shortcut Shift+Option+ < (Shift+Alt+ < on Win). In order to see how the clone source preview aligns with the original image layer, we can lower the opacity of the retouch layer as we work with the clone source settings. We just need to remember to set the opacity back to 100% before we paint on the layer with the Clone Stamp Tool.

Look for repeated shapes After copying one area of an image and pasting it to another area, it's always a good idea to look for any repeated elements. These will make it obvious that Photoshop was involved. If you see any repeated shapes/elements, use the retouching tools to remove them. The Spot Healing Brush can usually be used for this.

#### Segments 2 & 3 (17:20)

**Retouching mindset** We are completing this retouch project in segments, and the order in which we tackle things can make a big difference. There are still four more garage door panels that need to be retouched. One of them requires only a minimal amount of retouching because its only problem area is an unwanted shadow

that crosses the bottom left corner. If we retouch this panel next, we can then use it as source material for one of the more complicated panels.

We'll create a new, empty layer on which to place this segment of the retouch work. Then, we'll use the Clone Stamp Tool to remove as much of the shadow in the bottom corner as is possible, sampling from nearby areas that are not in the shadow.

**Healing Brush Tips** We were able to remove a lot of the shadow with the Clone Stamp Tool, but the colors did not match perfectly. If you ever need to match or blend colors in

+

The Clone Stamp Tool is being used to remove as much of the bottom corner shadow as possible.

a retouch job, use one of the healing tools. The Healing Brush works in the same way as the Clone Stamp Tool, but it will look at the surrounding area and attempt to match the color and tone of the area you're retouching to the surroundings.

I usually start with the Clone Stamp Tool, retouching the surrounding area to make sure that the problem spot is surrounded by the color I want. This is important because the Healing Brush will pick up on the surrounding color. After the problem area is isolated, I will switch to the Healing Brush and retouch the area.

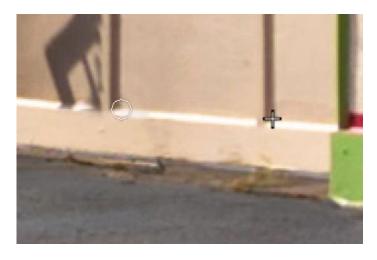

The Healing Brush is being used to retouch the bottom edge of the panel.

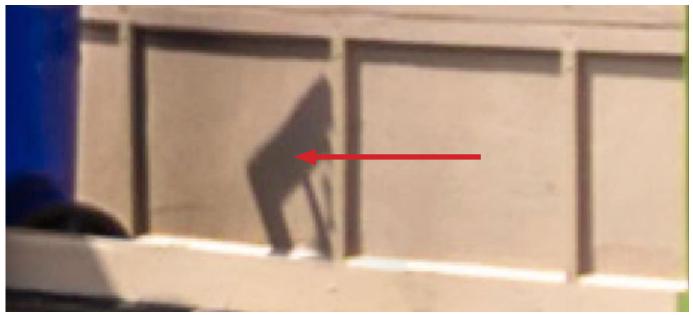

We can now use the clean panel as source material to retouch the panel to the left of it.

After we have retouched the small shadow off of the garage door panel, we can use that panel as the source material for the panel to the left of it. We'll activate the Clone Stamp Tool. In the Clone Source Panel, we'll use a fresh clone source icon and we'll click the reset button (it looks like a U-turn symbol) to make sure the panel is at its default settings. We'll use the Clone Stamp Tool to sample from the top right corner of the clean garage door panel.

We'll position the cursor over the retouch area so the sampled corner aligns perfectly with the corner on the retouch area. We'll click once to apply the retouching and then immediately use the Undo command (Command+Z, Ctrl+Z on Win). Now the alignment has been established and we can move the brush tip around the edges of the garage door panel to see how things line up. We can see that the sample/source content is too large for the retouch area, so we'll need to use the clone

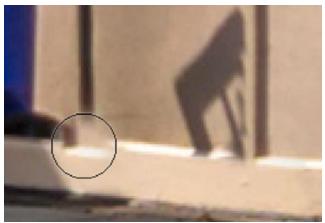

After sampling from the panel on the right, we can see inside the brush tip preview that the source material needs to be scaled down.

source settings to scale it down and make it align. In this example, we initially used the keyboard shortcut (Shift+Command+ [ ). We found that the width would need to be scaled independently of the height, so we switched to manually using the Width and Height fields in the Clone Source Panel.

After the alignment looks correct, we'll use the Clone Stamp Tool to paint in the source content over the garage door panel that we're retouching.

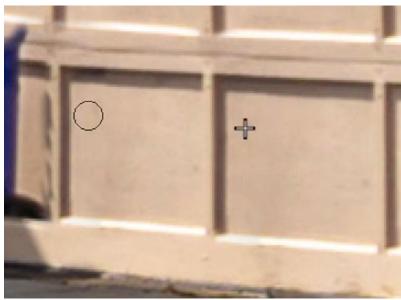

The Clone Stamp Tool is being used to paint in the sampled content over the retouch area.

### Segment 4 (26:20)

We're going to move on to the bottom left panel on the garage door. This panel provides a different kind of challenge because half of it should be covered by a shadow, including the trim surrounding the panel. In order to find some source material, we'll need to take inventory of our entire image and look for an area [on a garage door] where the shadow jumps over the trim. There is another garage door near the center of the image that has a similar shadow, which also jumps over the trim. This could be a good area to sample from.

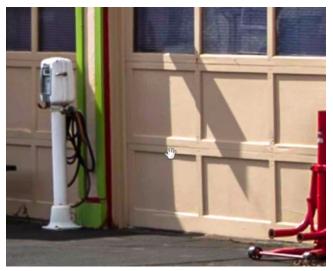

This garage door near the center of the image can be used as the source material for retouching the panels that should have shadows.

The brightness and color of the sample area are not likely going to match the panel we're retouching, so we'll need to use the Healing Brush. Any tool with the word "healing" attached is designed to match brightness and color. Whenever we use the Healing Brush, we need all sides of what we're about to work on to have the proper brightness and color. Just like we did in the previous example. we'll start by using the Clone Stamp Tool to surround the retouch area with the correct color and brightness. It doesn't matter if it's a little messy. As long as the correct color is there, it will work. Once the area is isolated, and there is no blue trash bin touching the retouch area, we'll switch to the Healing Brush.

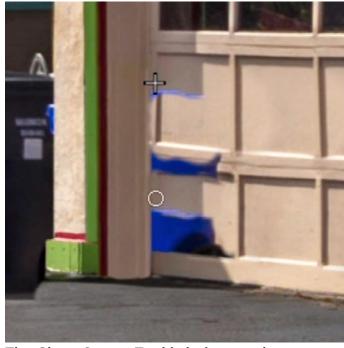

The Clone Stamp Tool is being used to surround the area we need to retouch with the appropriate color. This will allow the Healing Brush to insert the appropriate colors.

We'll use the Healing Brush to sample an area along the shadow edge on the central garage door. Then, we'll move to the garage door we're retouching, we'll use the preview inside the brush tip to align the sampled content with the retouch area and we'll click once to establish the alignment. Then we'll use the Undo command (Command+Z, Ctrl+Z on Win).

Now we have established the relationship between the clone source/sample area and the retouch area. We need to work with the clone source settings in order to manipulate the sampled content so that it matches. In the video example, we needed to scale the content down and nudge it a bit. Once the source content matches, we can paint over the area with the Healing Brush, being careful that the brush does not bump up against something that is the wrong color. This did a pretty good job of retouching the panel.

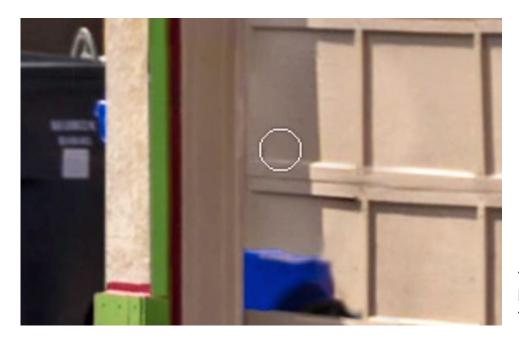

The Healing Brush is being used to retouch the panel.

## Extend Shadow & Clean Up Excess (36:22)

**Extend Shadow** The Clone Stamp Tool can be used to extend the shadow down, covering up more of the blue bin.

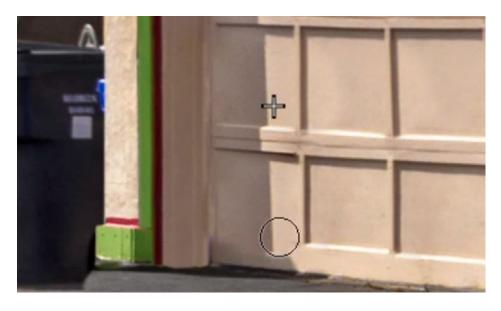

The Clone Stamp Tool is being used to extend the shadow downward.

Paint on layer mask to remove any excess or mistakes This is one of the benefits to retouching each area on a separate layer. If you apply too much retouching or paint over an area that should not be retouched, you can correct for this with a layer mask. Add a layer mask to the retouching layer and paint on the mask with black in order to hide the unwanted area. Painting with black on a mask will hide parts of a layer. Painting with white will reveal parts of a layer.

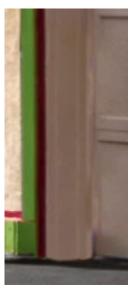

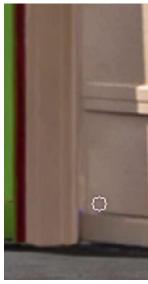

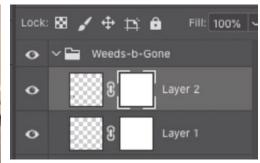

One of the retouching layers included overspill into the garage frame (far left). A layer mask was added to the layer and we're painting on the mask with black in order to hide the excess.

## Retouch by Jumping Sample Content to New Layer (38:32)

Each of the panels on the garage door should have a frame, or trim, around the edges. This trim needs to be added to the two panels on the left side of the door. The Healing Brush can be used in order to match the color. We'll sample from the left panel near the top of the garage door and paste the vertical trim/frame onto the panels on the bottom. This will only work on the vertical part of the trim.

The horizontal part of the trim is at a drastically different angle, so we will use a different technique.

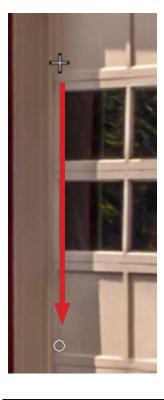

The Clone Stamp Tool is being used to add the trim/frame to the bottom left panels.

This technique will use a duplicate of part of the image layer. We'll make a selection around the horizontal part of the trim that is located at the top of the garage door. This will be the sample content. In the video example, we used the Polygonal Lasso Tool in order to make the selection. We'll copy the selected area by clicking on the Edit menu and choosing Copy Merged. Then we'll paste the copied selection to a new layer by clicking on the Edit menu and choosing Paste.

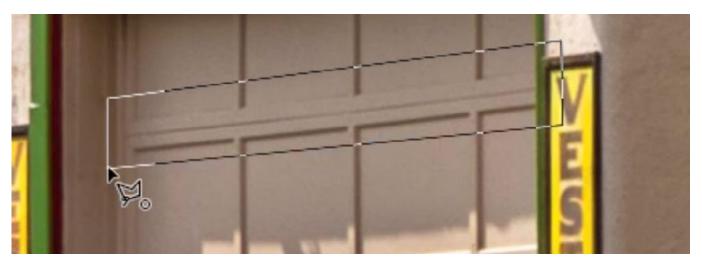

The Polygonal Lasso Tool is used to make a selection around the area we want to sample.

We'll use the Move Tool to position this new layer so that it aligns with the panel we want to retouch. It's at the wrong angle so we'll need to transform the layer. In this case, the Skew option will work the best. We'll click on the Edit menu and choose Transform > Skew. The Skew transformation allows us to move the left side of the layer independently of the right side. We'll drag the transform handles to best align the layers. It can be useful to change the blending mode while making this alignment because it will allow you to see both layers at the same time.

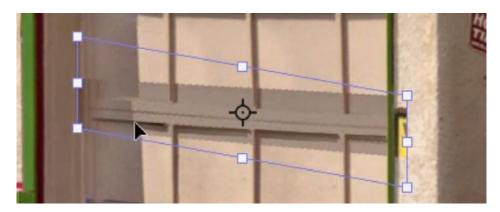

The new layer was positioned over the area that needs retouching and the Skew command is being used to transform the layer, aligning it with the underlying image.

When things look aligned, we'll click the Return/Enter key to lock in transformation.

Now it would be useful to be able to copy from this new layer but not have it be in the way as we paste in the content. We'd like to be able to see the end result as we paint. We can do this by dragging the new layer to the bottom of the layer stack, below the original image layer. You may need to unlock the bottom layer before doing this.

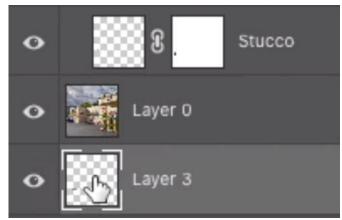

The layer we're going to sample from was placed at the bottom of the layer stack so that it wouldn't block our view of the image.

We'll activate the Healing Brush and sample from the horizontal trim on the corner of the left garage door panel. Without moving the mouse button, we'll click to apply it. Right away, we'll use the Undo command. What this did was establish an Offset of O.

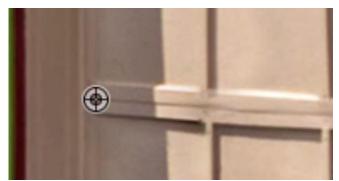

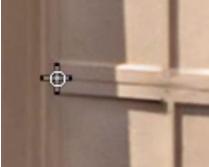

The Healing
Brush was used
to sample from
the horizontal
trim (far left)
and then apply
the content in
the exact same
spot.

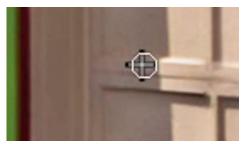

The Healing Brush is used to paint the sampled trim onto an empty layer.

Now we'll create a new, empty layer at the top of the layer stack. This is where we'll truly apply the retouching. We'll paint on this layer with the Healing Brush to introduce the horizontal part of the trim/ frame.

### Retouch bottom of Garage Door (47:42)

The bottom of the garage door is still messy and needs to be cleaned up. We can sample from the other garage door that appears near the center of the image. We'll activate the Healing Brush and sample from the area where the shadow intersects the horizontal line.

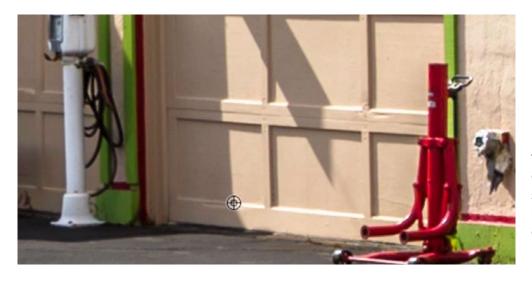

In order to clean up the bottom of the garage door, we are sampling from the bottom of a different garage door in the image.

We'll position the cursor to align the shadow with the shadow that already exists in the retouch area. We'll click once to apply the retouching and then immediately use the Undo command. Now the initial alignment has been established. We'll move the cursor around the bottom part of the garage to see if the clone source needs to be adjusted at all. In the video example, we needed to use the Clone Source Panel settings to scale the content down a little. The width needed to be scaled independently of the height.

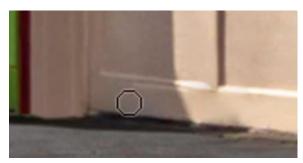

The Healing Brush is being used to paint in the sampled content onto the bottom of the garage door.

After adjusting the clone source settings to ensure alignment, we'll paint over the bottom part of the garage door, being careful that we don't bump up against any objects of a different color (The Healing Brush would pick up on that and the results wouldn't look right).